## **ISTRUZIONI PER L'INSERIMENTO DI AVVISI PER LA CLASSE IN ARGO DIDUP**

Accedere ad Argo DidUp, inserire username e password.

Selezionare nel menu a sinistra BACHECA, e poi GESTIONE BACHECA.

Cliccare su AGGIUNGI in alto a destra per pubblicare un avviso.

Si apre questa schermata.

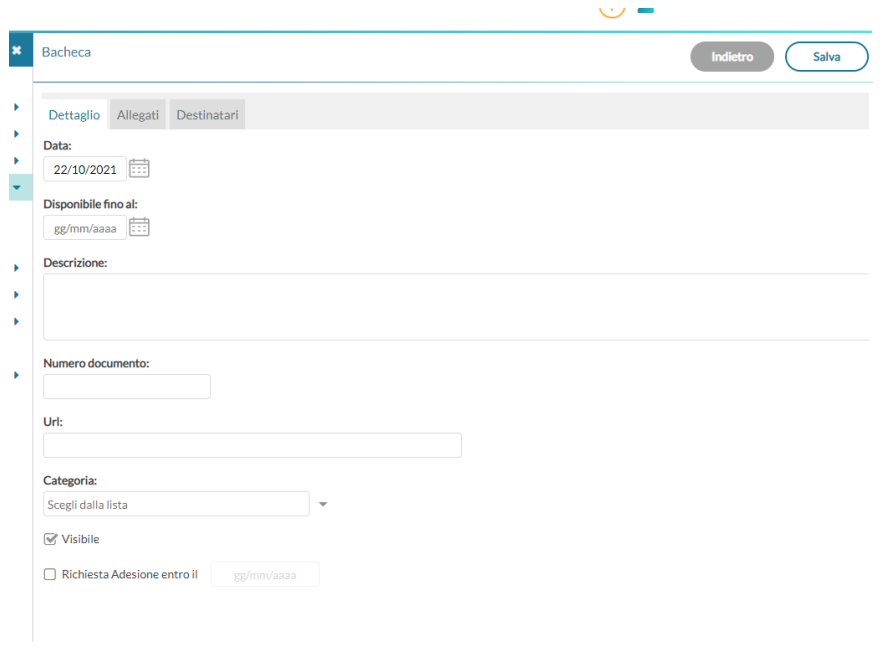

Selezionare la data di pubblicazione, la data fino a cui sarà disponibile,(in caso di avviso di entrata posticipata/uscita anticipata rendere disponibile fio al giorno successivo), scrivere l'avviso in DESCRIZIONE e cliccare in basso RICHIESTA ADESIONE e scegliere la data.

Se necessario aggiungere un allegato.

Scegliere i destinatari:

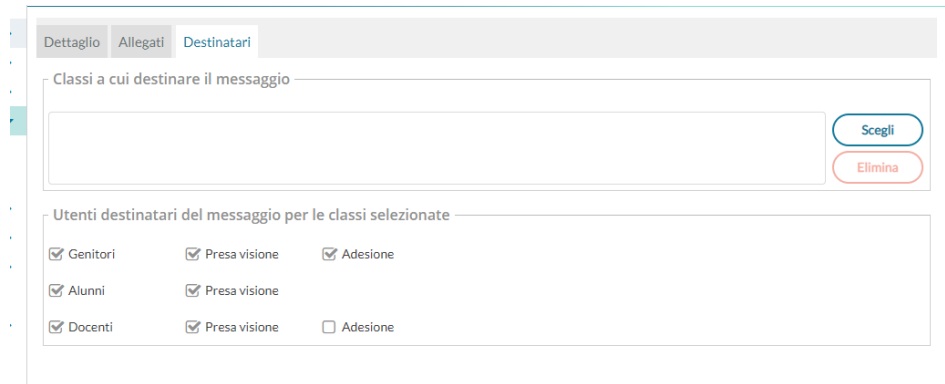

Scegliere la classe, poi tra genitori e alunni (mettere **sempre la spunta su docenti** così che l'intero CdC possa leggere l'avviso) e se necessario chiedere l'adesione.

## **Salvare sempre prima di uscire.**